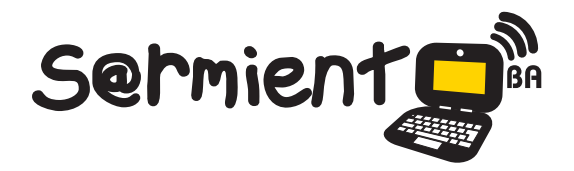

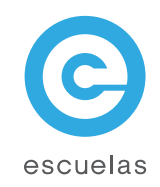

# Tutorial de Virtual Midi Piano Keyboard

Teclado virtual para mostrar las notas tocadas y escuchar su sonido

 $\circ$ 

Colección de aplicaciones gratuitas para contextos educativos

Plan Integral de Educación Digital Dirección Operativa de Incorporación de Tecnologías (InTec)

 $<< 56$ 

# Ministerio de Educación

WWW.

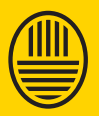

**Buenos Aires Ciudad**<br>Ministerio de Educación del Gobierno de la Ciudad de Buenos Aires 29-04-2024

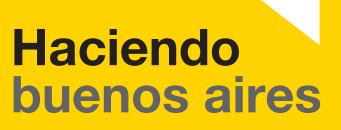

## Prólogo

Este tutorial se enmarca dentro de los lineamientos del Plan Integral de Educación Digital (PIED) del Ministerio de Educación del Gobierno de la Ciudad Autónoma de Buenos Aires que busca integrar los procesos de enseñanza y de aprendizaje de las instituciones educativas a la cultura digital.

Uno de los objetivos del PIED es "fomentar el conocimiento y la apropiación crítica de las Tecnologías de la Información y de la Comunicación (TIC) en la comunidad educativa y en la sociedad en general".

Cada una de las aplicaciones que forman parte de este banco de recursos son herramientas que, utilizándolas de forma creativa, permiten aprender y jugar en entornos digitales. El juego es una poderosa fuente de motivación para los alumnos y favorece la construcción del saber. Todas las aplicaciones son de uso libre y pueden descargarse gratuitamente de Internet e instalarse en cualquier computadora. De esta manera, se promueve la igualdad de oportunidades y posibilidades para que todos puedan acceder a herramientas que desarrollen la creatividad.

En cada uno de los tutoriales se presentan "consideraciones pedagógicas" que funcionan como disparadores pero que no deben limitar a los usuarios a explorar y desarrollar sus propios usos educativos.

La aplicación de este tutorial no constituye por sí misma una propuesta pedagógica. Su funcionalidad cobra sentido cuando se integra a una actividad. Cada docente o persona que quiera utilizar estos recursos podrá construir su propio recorrido.

Ministerio de Educación

**Buenos Aires Ciudad** 

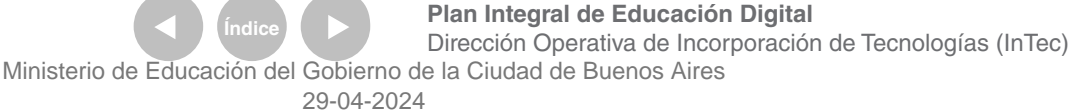

# **Índice**

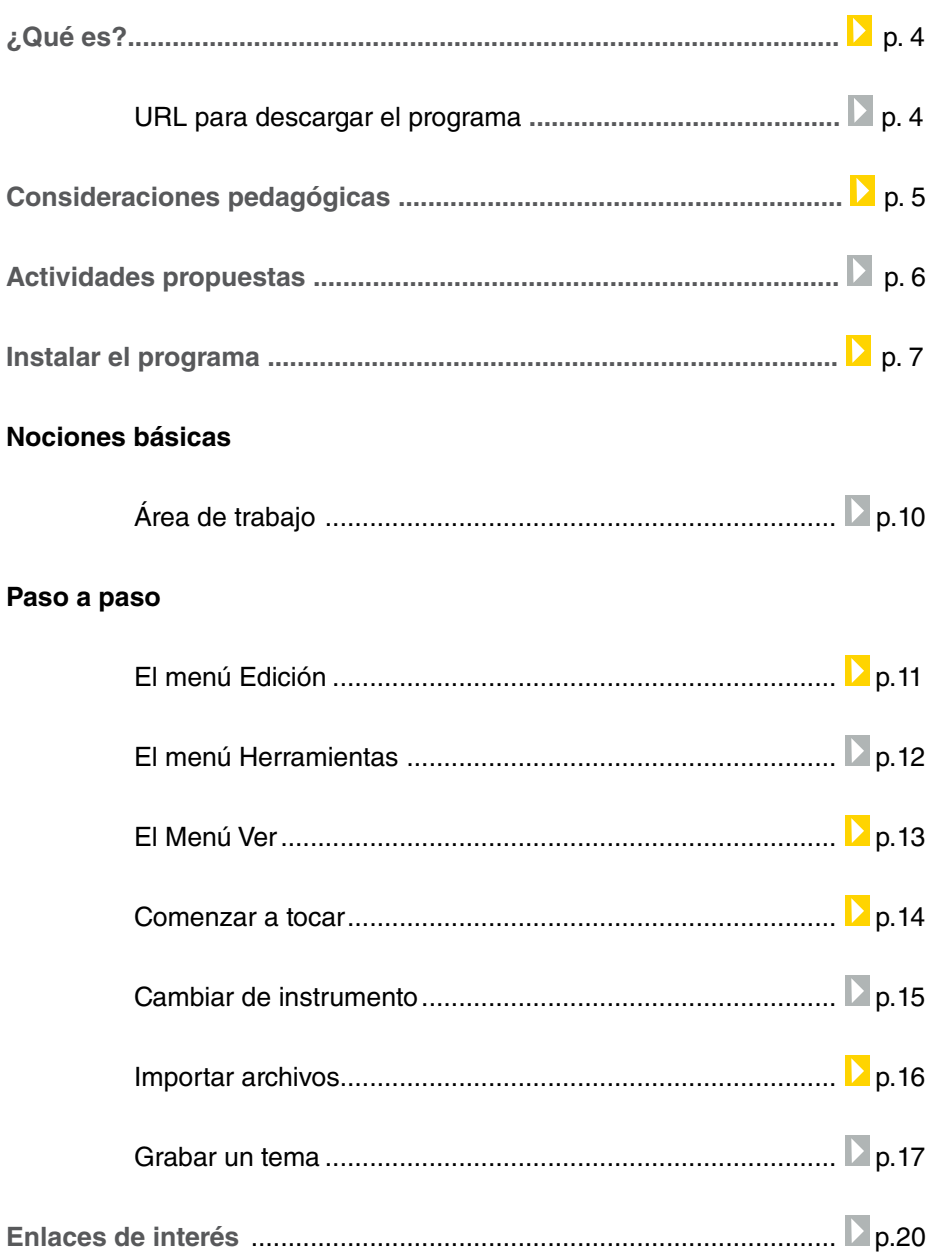

# ¿Qué **es**?

**VMPK** (Virtual Midi Piano Keyboard) es un teclado virtual MIDI, que se puede usar con el teclado de la computadora o con el mouse. Vmpk es software libre y gratuito.

Se usa el teclado de piano MIDI virtual para mostrar las notas tocadas desde otro instrumento o como reproductor de archivos MIDI. Para ello hay que conectar el otro puerto MIDI al puerto de entrada de VMPK.

MIDI (por las siglas en inglés, Musical Instrument Digital Interface o Interfaz Digital de Instrumentos Musicales) es un estándar de la industria para conectar instrumentos musicales. Se basa en la transmisión de las acciones llevadas a cabo por un músico tocando un instrumento hacia otro instrumento diferente.

URL para descargar el programa http://sourceforge.net/projects/vmpk/files/

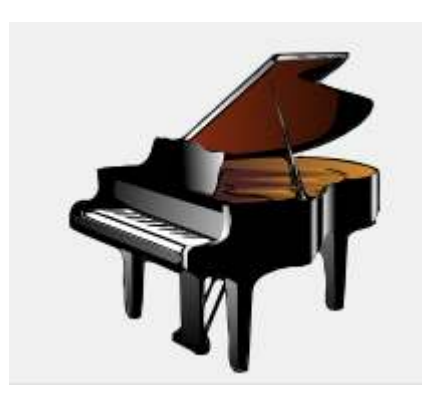

Ministerio de Educación

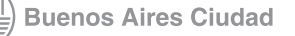

**Plan Integral de Educación Digital** Dirección Operativa de Incorporación de Tecnologías (InTec) Ministerio de Educación del Gobierno de la Ciudad de Buenos Aires

# Consideraciones **pedagógicas**

#### VMPK:

- Permite crear temas o canciones nuevas.
- Fomentar la libre expresión.
- Motivar la creatividad en el armado de nuevos temas.

Nivel educativo: **Primario**  Áreas: **Música**

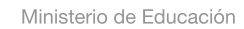

11 II

**Buenos Aires Ciudad** 

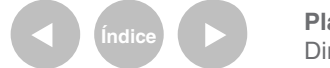

**Índice <b>Plan Integral de Educación Digital** Dirección Operativa de Incorporación de Tecnologías (InTec) Ministerio de Educación del Gobierno de la Ciudad de Buenos Aires

### **Recursos digitales** Actividad propuesta

#### **Idea:**

Que los alumnos inauguren un acto tocando el Himno a la Alegría en las netbooks, a través del programa **VMPK.**

**Materiales:**

#### Netbooks. **VMPK.**

**Desarrollo de la actividad:**

**1.** Para comenzar, los chicos deben familiarizarse con el programa. Para eso, se pueden realizar diversas actividades:

- Comparar las notas con otros instrumentos.
- Crear diferentes melodías.
- Imaginar una historia entre todos y musicalizarla de acuerdo a sus momentos. Es decir, jugar con las notas agudas y graves dependiendo del dramatismo de la historia.

**2.** Luego, el docente tiene que introducir el concepto de partituras como clave fundamental para la lectura y escritura de la música. A continuación, debe exponer la partitura del Himno a la Alegría y proponer la producción de la canción en el próximo acto patrio.

**3.** La siguiente etapa consiste en la práctica y el ensayo de la canción en el teclado virtual que proporciona **VMPK.** Si les resulta más fácil, pueden usar el pad en vez del teclado.

El docente de música debe prever cómo organizar y disponer a los alumnos para que suene de un modo armónico.

**4.** Una vez que esté todo listo, pueden hacer un ensayo general y grabar el tema para subirlo al blog escolar. En adelante, se puede proponer la creación de temas musicales para seguir compartiendo en el sitio web.

Ministerio de Educación

**Buenos Aires Ciudad** 

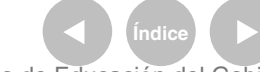

# Instalar el programa

#### Descargar el programa VMPK desde

#### http://sourceforge.net/projects/vmpk/iles/

Ejecutar el archivo vmpk-0.3.3-win32-setup para comenzar el proceso de instalación.

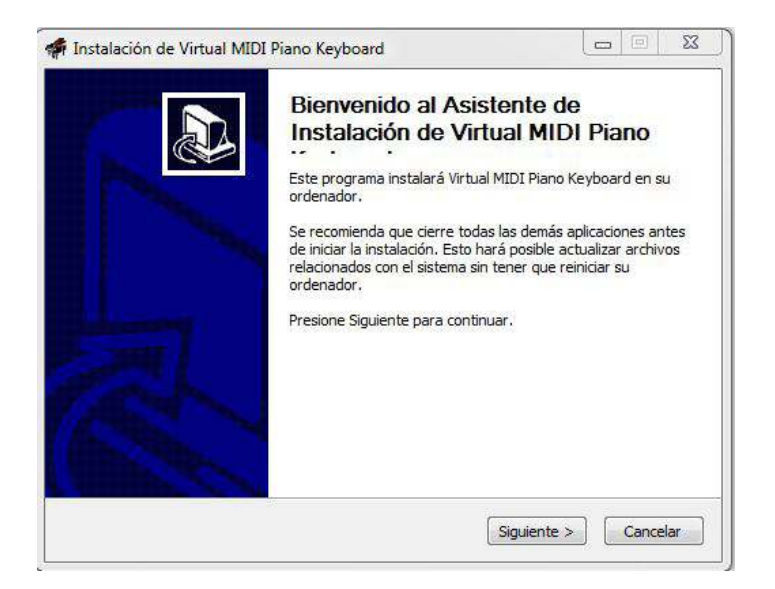

Aceptar el acuerdo de licencia. Seleccionar el lugar donde se instalará el

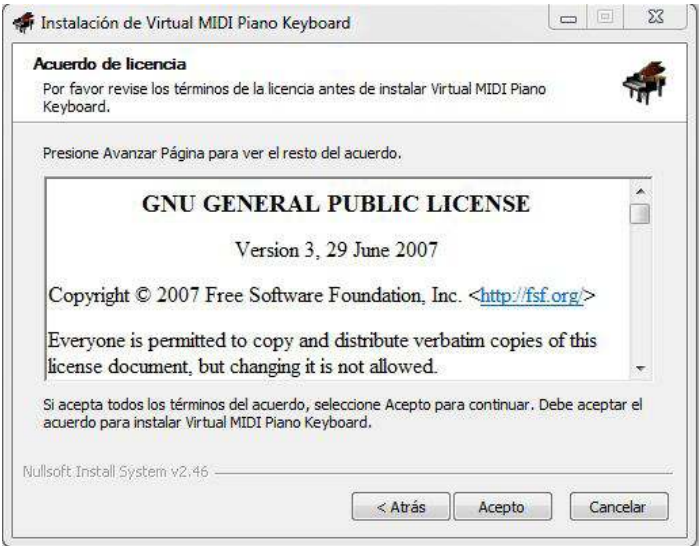

Ministerio de Educación

**Buenos Aires Ciudad** 

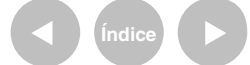

**Indice 1996 Plan Integral de Educación Digital** Dirección Operativa de Incorporación de Tecnologías (InTec) Ministerio de Educación del Gobierno de la Ciudad de Buenos Aires

programa. Por defecto se creará una carpeta nueva en el directorio Archivo de programas o Program iles. Esta opción variará en cada equipo. Seleccionar Instalar.

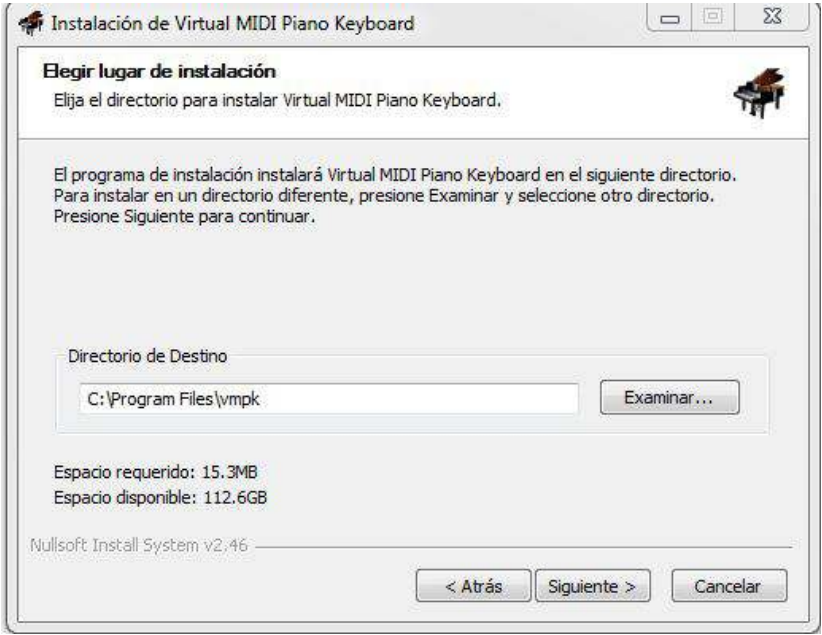

Elegir una carpeta en el menú inicio. Por defecto se llamará Vmpk.

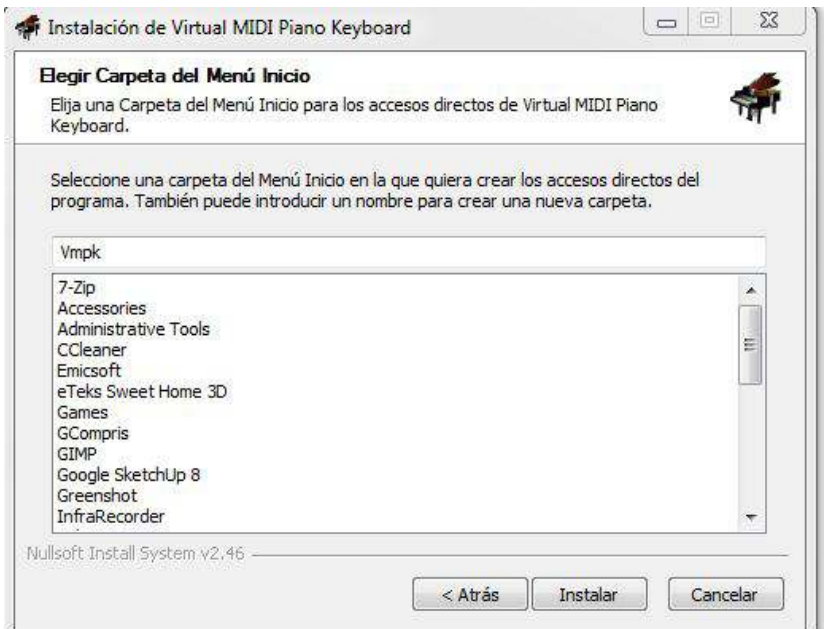

Ministerio de Educación

**Buenos Aires Ciudad** 

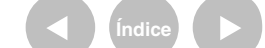

**Indice 1996 Plan Integral de Educación Digital** Dirección Operativa de Incorporación de Tecnologías (InTec) Ministerio de Educación del Gobierno de la Ciudad de Buenos Aires

#### Comenzará el proceso de instalación del programa.

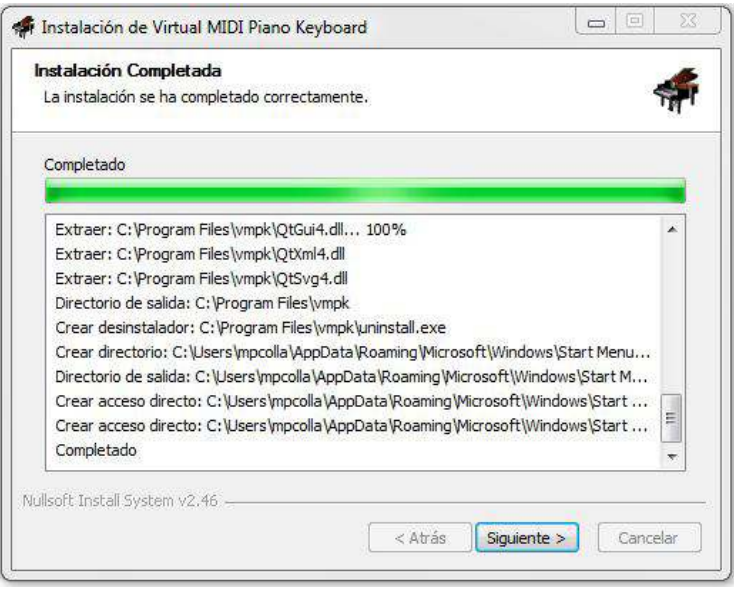

#### Al inalizar el proceso de instalación, seleccionar **Terminar**.

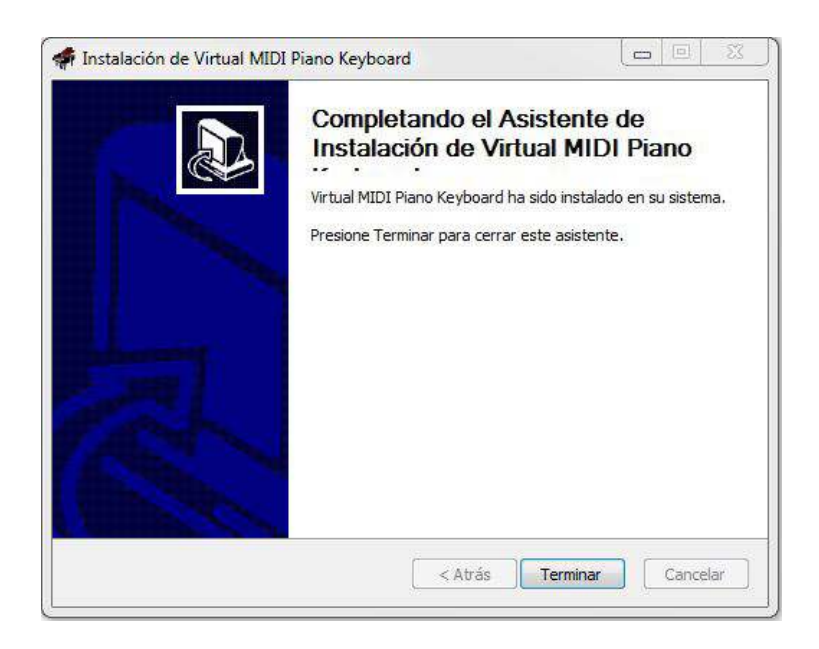

Ministerio de Educación

**Buenos Aires Ciudad** 

**Índice <b>Plan Integral de Educación Digital** Dirección Operativa de Incorporación de Tecnologías (InTec) Ministerio de Educación del Gobierno de la Ciudad de Buenos Aires

# **Nociones básicas** El área de trabajo

- **1**. Barra de menú
- **2**. Barra de notas
- **3**. Barra de controladores
- **4**. Barra de inflexión de tono
- **5**. Barra de programas
- **6**. Barra de controles extra
- **7.** Teclado virtual

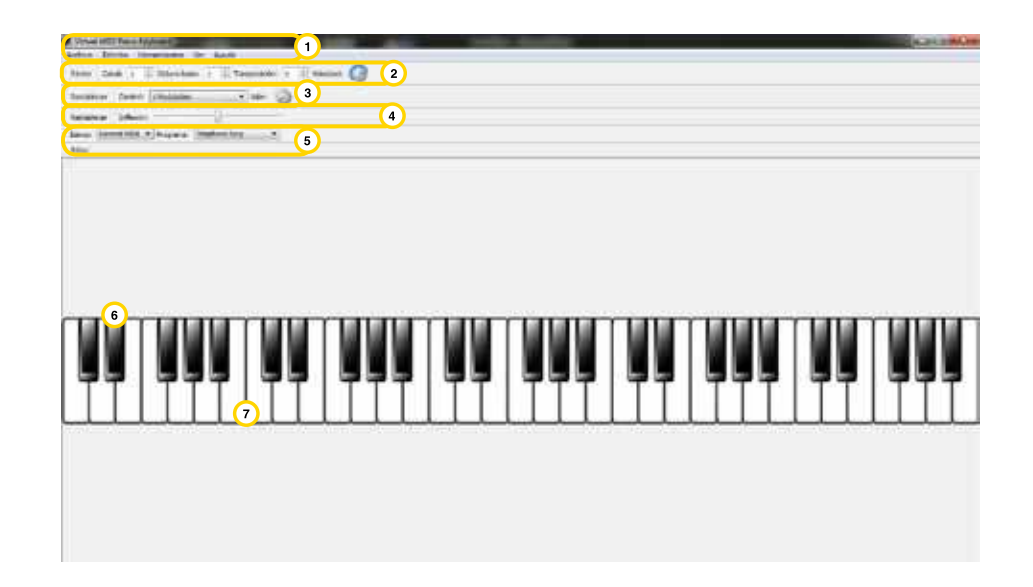

Ministerio de Educación

4III

**Buenos Aires Ciudad** 

**Índice <b>Plan Integral de Educación Digital** Dirección Operativa de Incorporación de Tecnologías (InTec) Ministerio de Educación del Gobierno de la Ciudad de Buenos Aires

**Paso a paso** El menú Edición

Desde el menú **Edición** se accede a las opciones:

**Conexiones:** de entrada y salida MIDI.

**Preferencias:** color, archivo del instrumento, opciones del Vmpk.

**Mapa de teclado:** es un editor de mapa del teclado.

**Controles extra:** es un editor de controles extras como por ejemplo etiqueta y valores.

**Atajos:** se visualizará la combinación de teclas y sus accesos rápidos.

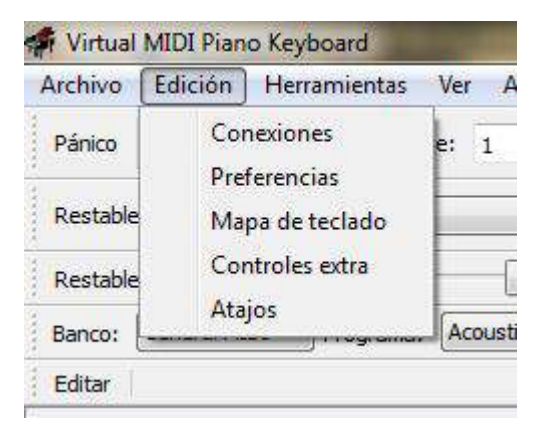

Ministerio de Educación

**Buenos Aires Ciudad** 

**Plan Integral de Educación Digital** Dirección Operativa de Incorporación de Tecnologías (InTec) Ministerio de Educación del Gobierno de la Ciudad de Buenos Aires

**Paso a paso** El menú Herramientas

Desde **el menú Herramientas** se accede a las opciones:

Siguiente canal: con la flecha del teclado sube un canal. También se puede usar la opción **Canal** en la **Barra de notas**.

**Canal anterior:** baja un canal. También se puede usar la opción **Canal** en la **Barra de notas.**

**Controladores:** modifica los controladores.

Programas: modifica los bancos y programa utilizados de la barra de control extra.

**Notas:** activa diferentes notas con el teclado.

Con el teclado se podrán activar las notas y hacer combinación de teclas para escuchar diferentes tonos. Para saber la combinación adecuada ir a **Herramientas** – **Notas**. Desde ahí se puede activar la octava alta para generar un nuevo sonido.

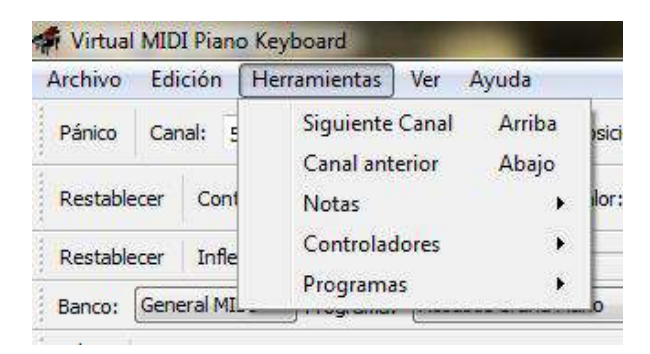

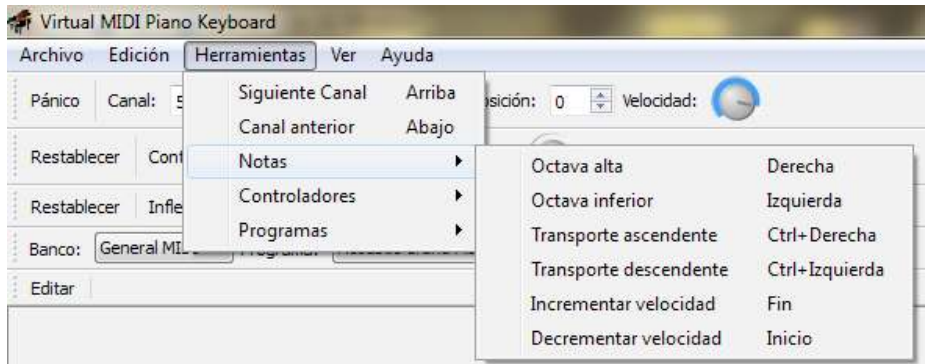

Ministerio de Educación

**Buenos Aires Ciudad** 

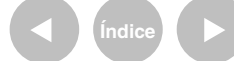

**Índice Plan Integral de Educación Digital** 

Dirección Operativa de Incorporación de Tecnologías (InTec) Ministerio de Educación del Gobierno de la Ciudad de Buenos Aires

**Paso a paso** El Menú Ver

El menú **Ver** permite hacer visibles las diferentes barras.

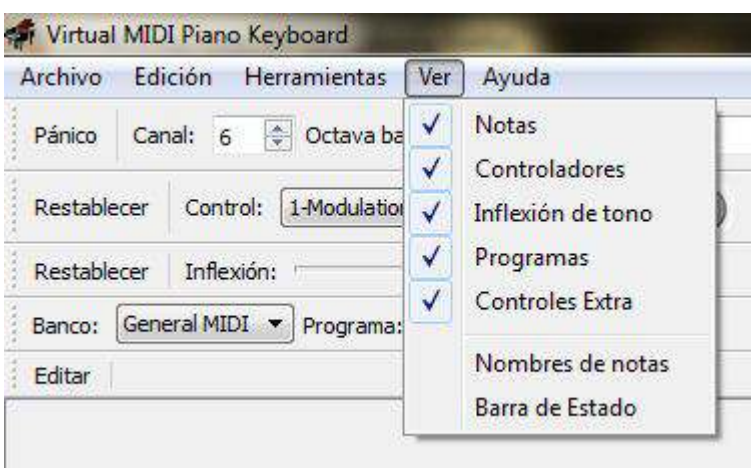

En el caso de los **Nombres de notas** muestra el nombre sobre cada tecla.

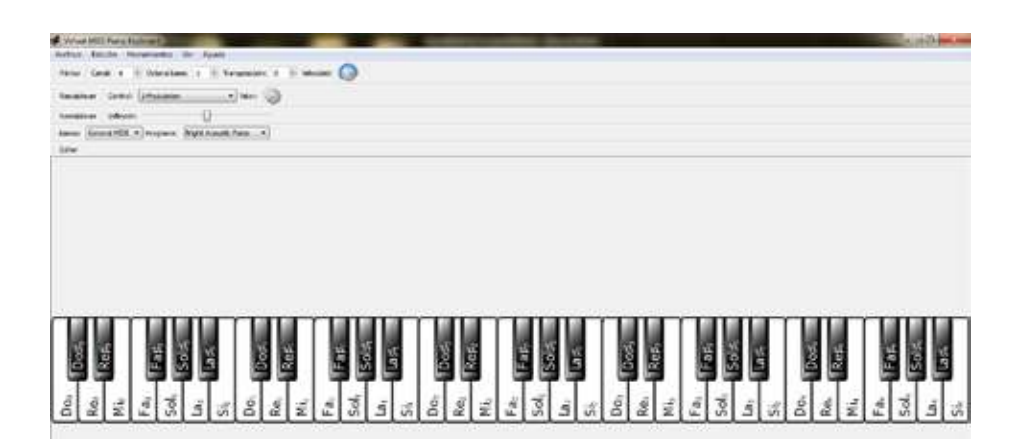

Ministerio de Educación

4III

**Buenos Aires Ciudad** 

**Índice <b>Plan Integral de Educación Digital** 

Dirección Operativa de Incorporación de Tecnologías (InTec) Ministerio de Educación del Gobierno de la Ciudad de Buenos Aires

**Paso a paso** Comenzar a tocar

> Para comenzar a tocar el teclado sólo hay que presionar con el mouse sobre la tecla virtual y sonará la nota correspondiente al teclado real. También se puede tocar presionando directamente sobre el teclado de la computadora.

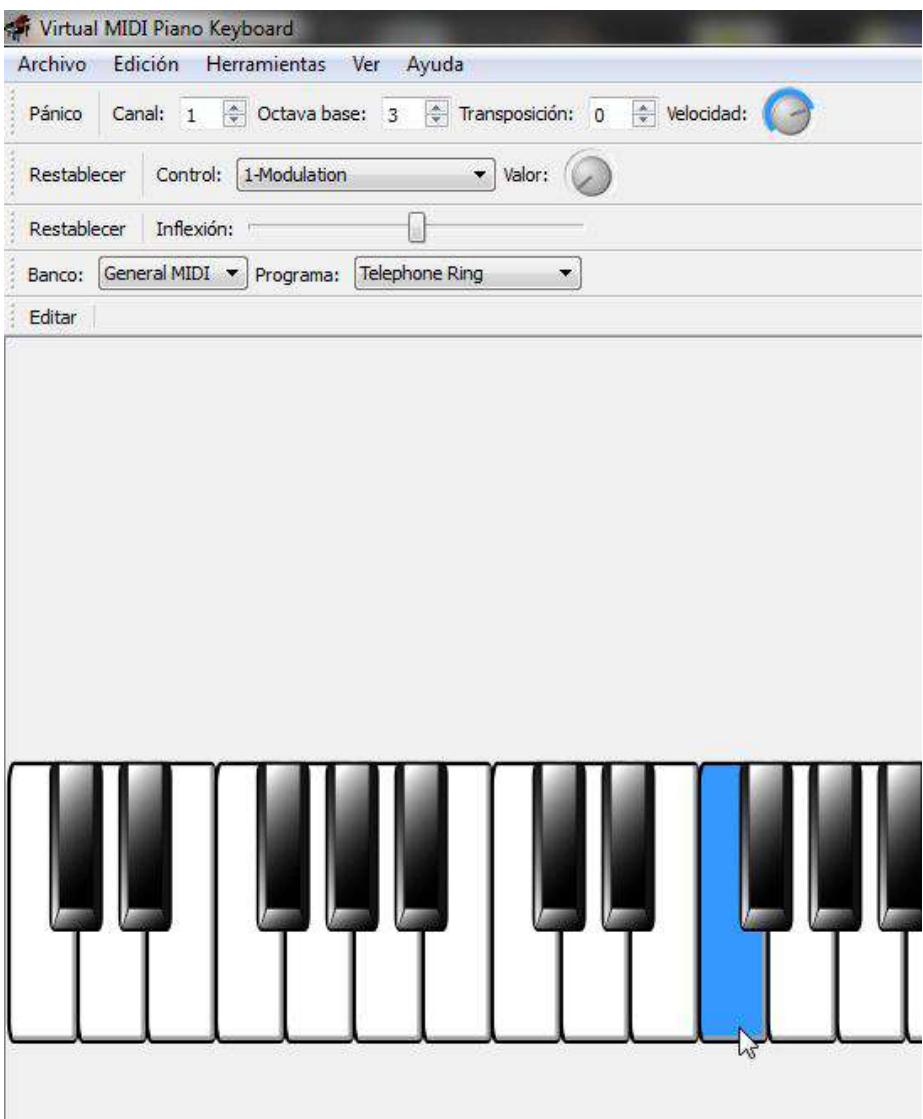

Ministerio de Educación

**Buenos Aires Ciudad** 

**Índice <b>Plan Integral de Educación Digital** Dirección Operativa de Incorporación de Tecnologías (InTec) Ministerio de Educación del Gobierno de la Ciudad de Buenos Aires

**Paso a paso** Cambiar de instrumento

Para cambiar de instrumento hay que seleccionar **Barra de** 

#### **programas** – **Programa**.

Se desplegará un menú con las diferentes opciones.

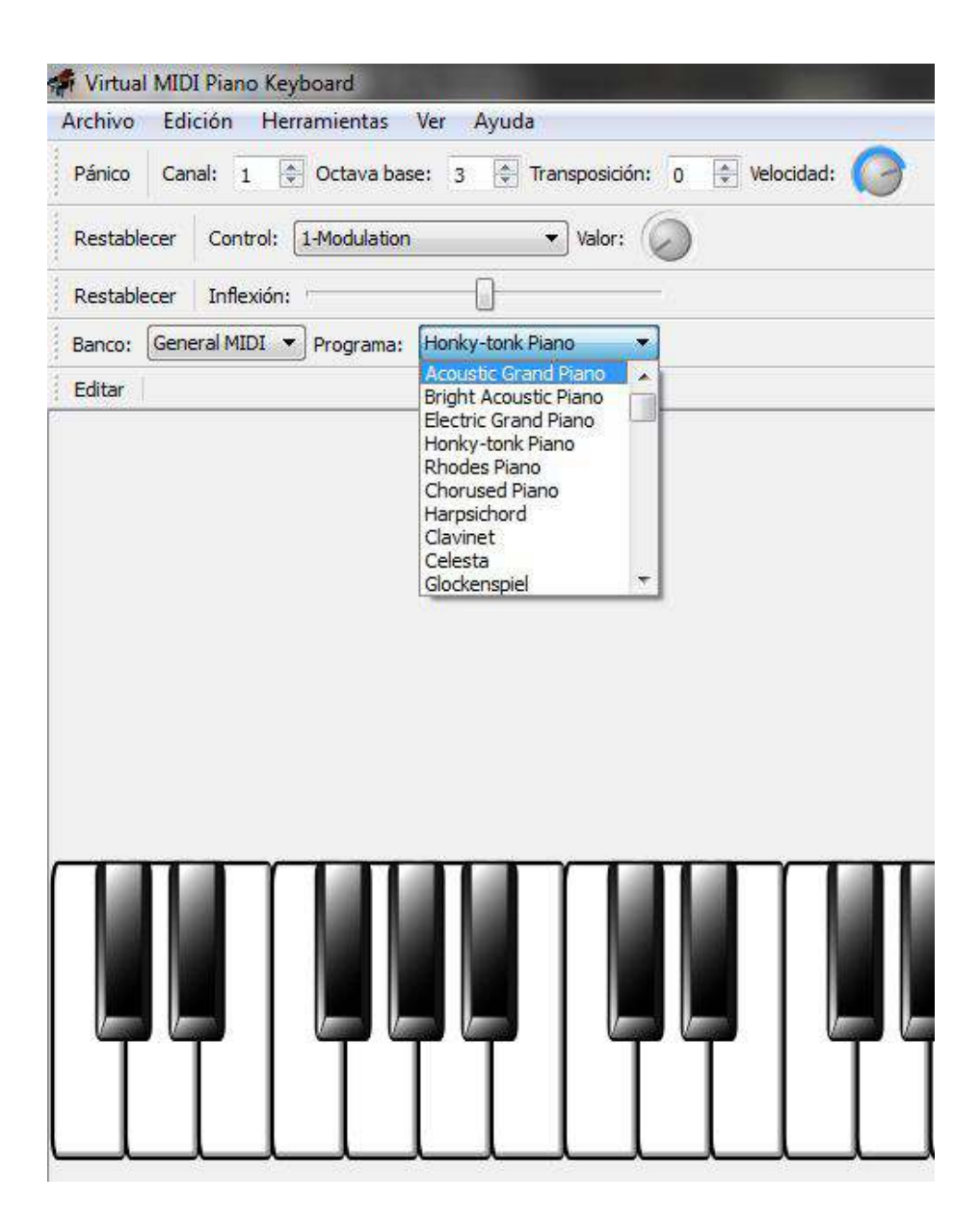

Ministerio de Educación

11 I

**Buenos Aires Ciudad** 

**Indice <b>Plan Integral de Educación Digital** Dirección Operativa de Incorporación de Tecnologías (InTec) Ministerio de Educación del Gobierno de la Ciudad de Buenos Aires

**Paso a paso** Importar archivos

> Para importar instrumentos, ir a **Barra de menú** – **Archivo** – **Importar SoundFont.**

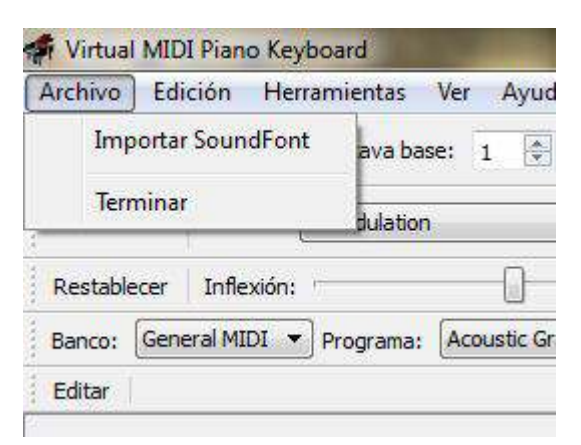

Se abrirá la ventana **Importar instrumentos de SoundFont**. Seleccionar un archivo de entrada con extensión .sf2, .sbk, .dls y **Aceptar.**

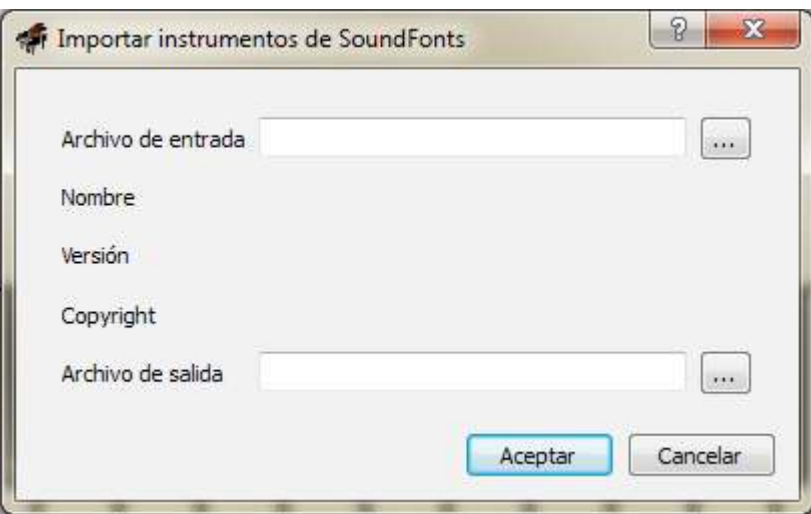

Seleccionar un **Archivo de salida** donde se guardará la definición del instrumento con extención .ins

Ministerio de Educación

**Buenos Aires Ciudad** 

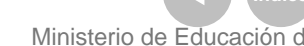

**Indice <b>Plan Integral de Educación Digital** Dirección Operativa de Incorporación de Tecnologías (InTec) Ministerio de Educación del Gobierno de la Ciudad de Buenos Aires

**Paso a paso** Grabar un tema

> Para grabar un tema hay que utilizar la **Grabadora de sonido** de Windows.

Antes de activar la **Grabadora de sonido** se debe habilitar el micrófono de la netbook. Apretar el botón derecho del mouse sobre el parlante del acceso rápido en la **Barra de herramientas** de Windows. Seleccionar **Dispositivos de grabación**.

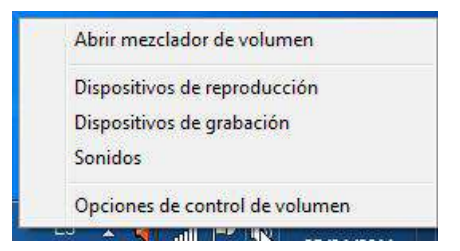

Se abrirá la ventana **Sonido**.

Ir a la pestaña **Grabar**.

Apretar el botón derecho sobre el icono **Mezcla estéreo** y seleccionar

#### **Deshabilitar la mezcla estéreo.**

Veriicar que esté activo el micrófono (se verá un círculo verde tildado en la parte inferior del ícono).

**Aceptar** los cambios.

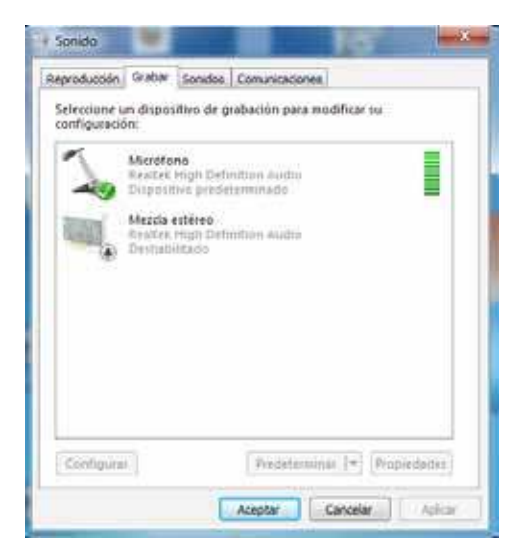

Ministerio de Educación

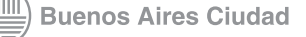

**Indice 1996 Plan Integral de Educación Digital** Dirección Operativa de Incorporación de Tecnologías (InTec) Ministerio de Educación del Gobierno de la Ciudad de Buenos Aires

Para activar la **Grabadora de sonido**, apretar el botón derecho del mouse sobre el icono de Administrador de sonidos ubicado en la **Barra de herramientas** de Windows.

Seleccionar **Grabador de sonidos.**

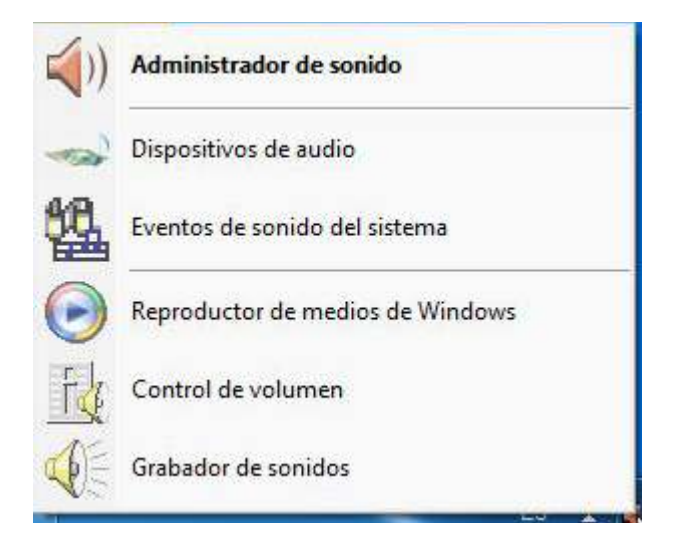

Se abrirá el programa que permitirá grabar el sonido.

Para grabar, apretar el botón **Iniciar grabación**. Todos los sonidos generados con el teclado virtual se podrán grabar.

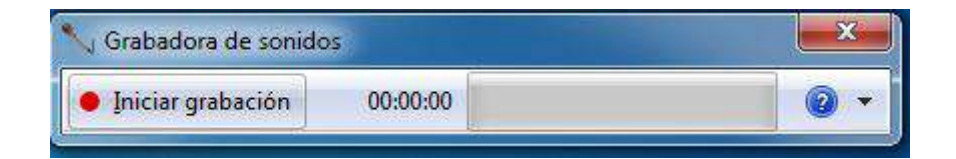

Al inalizar, apretar el botón **Detener grabación**.

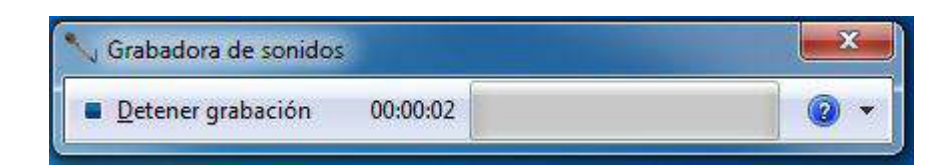

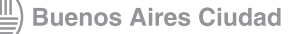

**Plan Integral de Educación Digital** Dirección Operativa de Incorporación de Tecnologías (InTec) Ministerio de Educación del Gobierno de la Ciudad de Buenos Aires

Se abrirá la ventana **Guardar como** que permitirá guardar el audio.

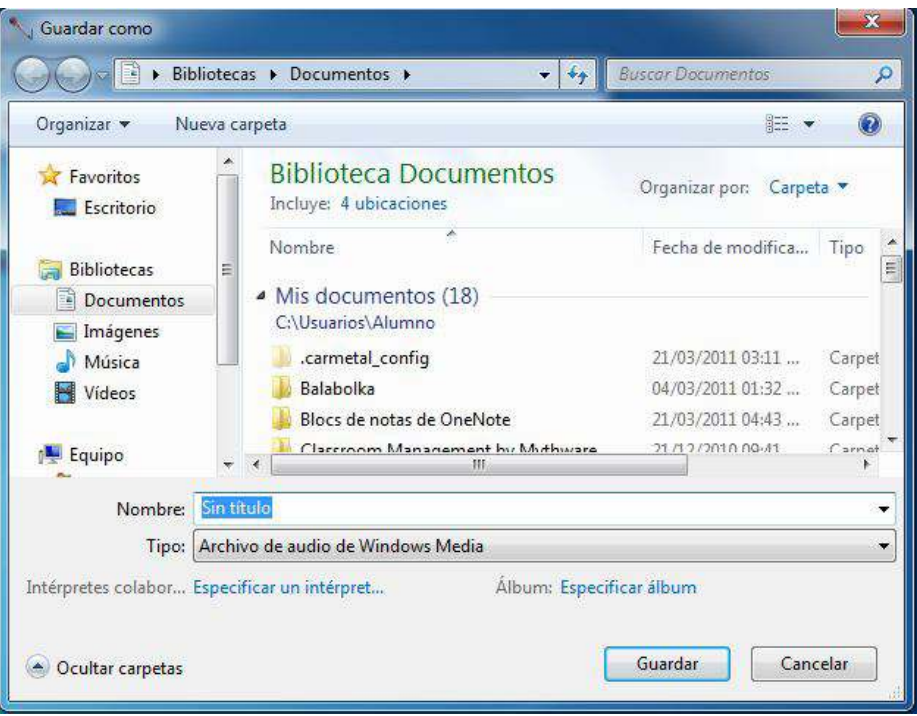

Ministerio de Educación

**Buenos Aires Ciudad** 

**Índice <b>Plan Integral de Educación Digital** Dirección Operativa de Incorporación de Tecnologías (InTec) Ministerio de Educación del Gobierno de la Ciudad de Buenos Aires

Enlaces de interés

**Guía para el uso de VMPK**

http://vmpk.sourceforge.net/index.es.html

Ministerio de Educación

∕IIIì

**Buenos Aires Ciudad** 

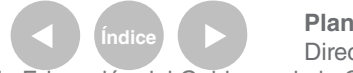

**Índice <b>Plan Integral de Educación Digital** Dirección Operativa de Incorporación de Tecnologías (InTec) Ministerio de Educación del Gobierno de la Ciudad de Buenos Aires

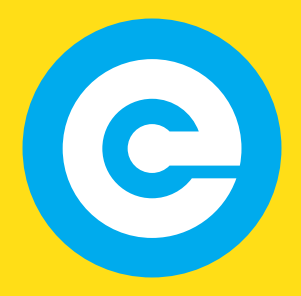

www.educacion.buenosaires.gob.ar

Contacto:

**asistencia.pedagogica.digital@bue.edu.ar**

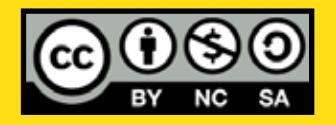

Esta obra se encuentra bajo una Licencia Attribution-NonCommercial-ShareAlike 2.5 Argentina de Creative Commons. Para más información visite http://creativecommons.org/licenses/by-nc-sa/2.5/ar/

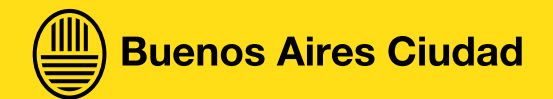

Ministerio de Educación

Ministerio de Educación del Gobierno de la Ciudad de Buenos Aires 29-04-2024